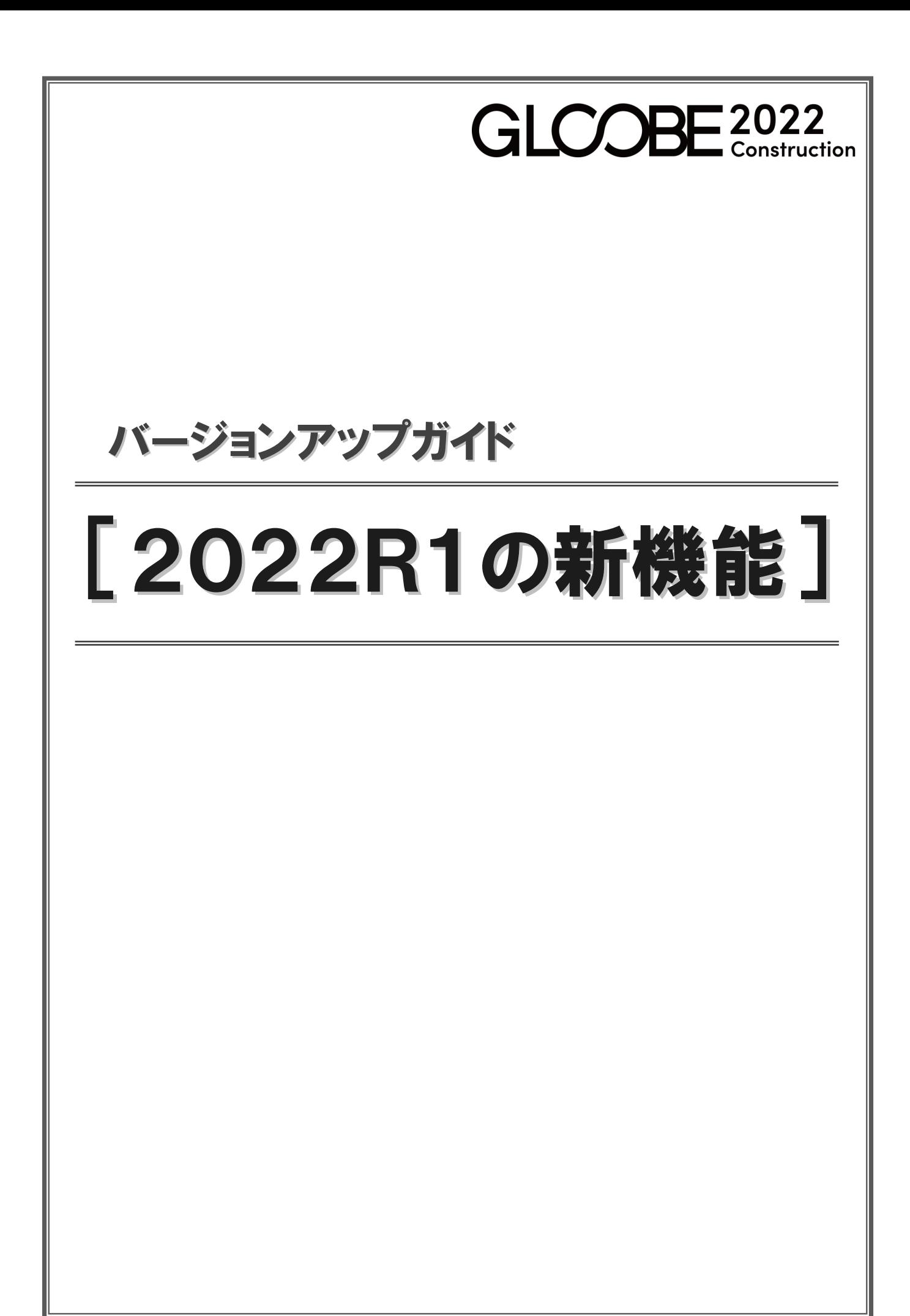

# 共通

#### 座標系基準点

公共座標系での指定および高さ設定に対応し ました。また、DWG ファイル出力などで、公 共座標系を考慮した座標の出力に対応しまし た。

建物モデルのダイレクトなプレゼン活用、 GNSS 方式を利用する現場でのシームレスな連 携を実現し、GLOOBE のモデルデータの幅広い 活用が可能になります。

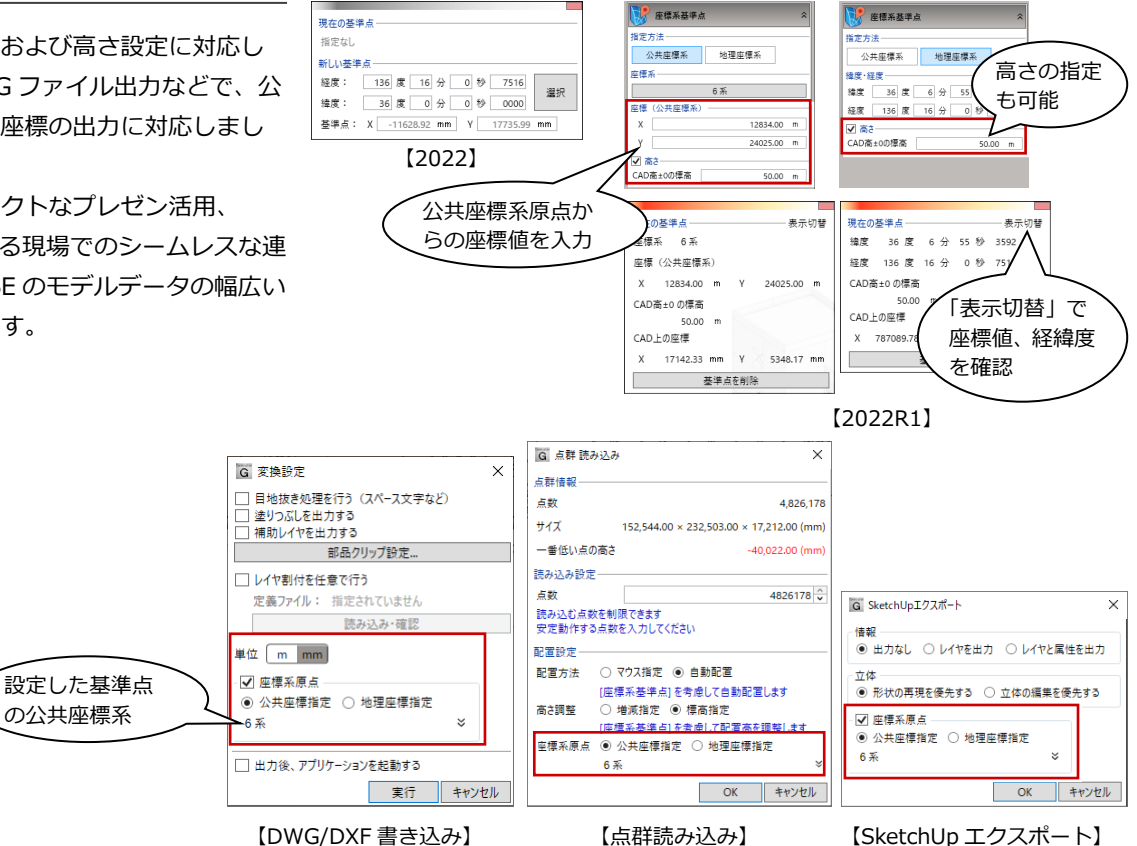

## Google Earth 出力

Google Earth で表示可能な3D フォーマット 出力に対応しました。

GLOOBE で作成したモデルデータを Google Earth Pro 上で表示できるようになり、これを 使ったプレゼンが可能になります。

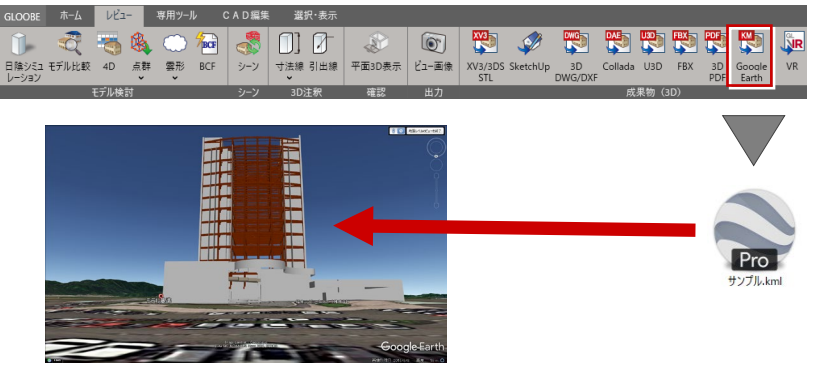

【Google Earth Pro】

# 仮設工事

### 枠組足場

枠組足場に対応しました。くさび式足場と同じ ように、直感的に各パーツの入力、編集ができ、 3D にて安全上の確認が行えます。 建設工事計画届(88 条)としての図面作成 や資材の数量集計ができます。

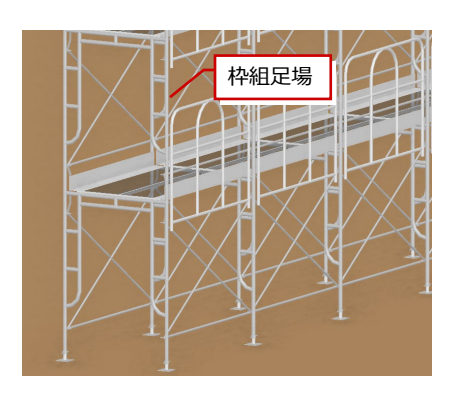

枠組足場の対応により、専用編集画面も追加し ました。くさび式足場と同じように、枠組足場 で使用する部材の追加や削除などの編集が可 能です。

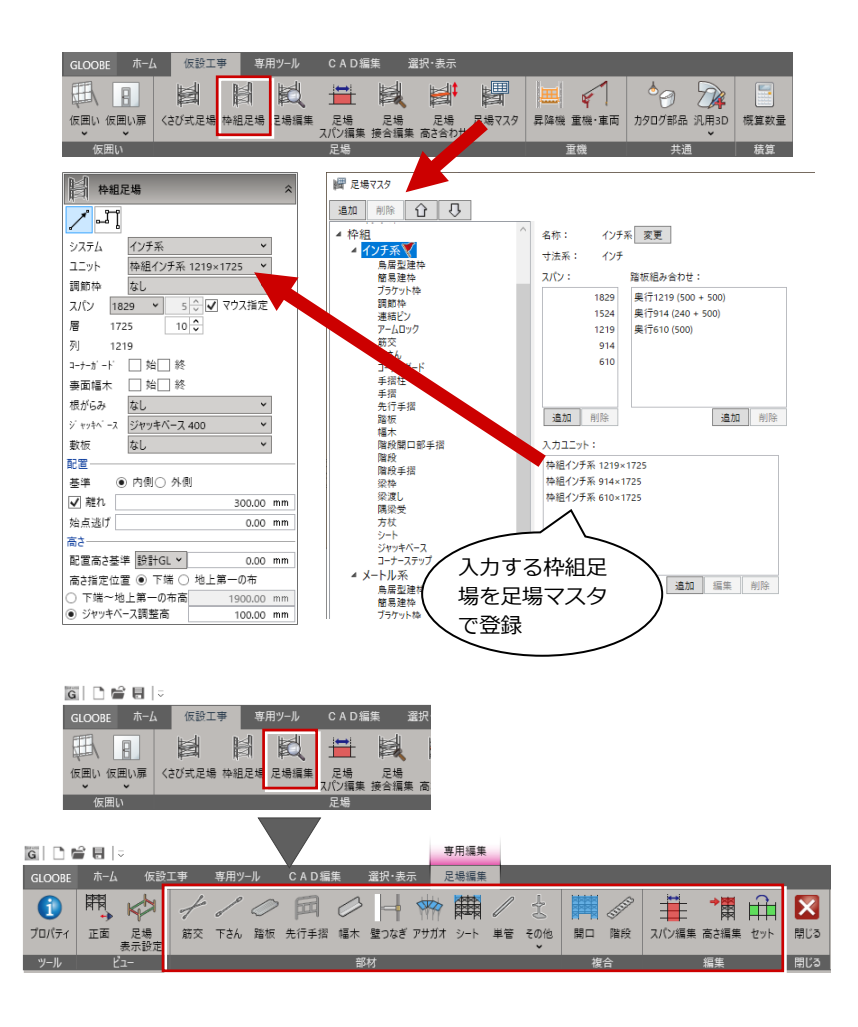

#### 仮設昇降機

工事関係者や資材の昇降運搬に利用する工事 用エレベーターやリフトを躯体や仮設に設置 できるように対応しました。

3D カタログに登録されている 3D 部品から、 カゴ、ポスト・レール、台座を選択して設置し ます。

あらかじめカゴ、ポスト・レール、台座が適正 に組み合わされ登録されているテンプレート から選択することですばやく設置することが できます。

3D で昇降機の高さ位置やポスト・レールの本 数の設定をすることもでき、工程計画で昇降機 の施工状態を確認することもできます。

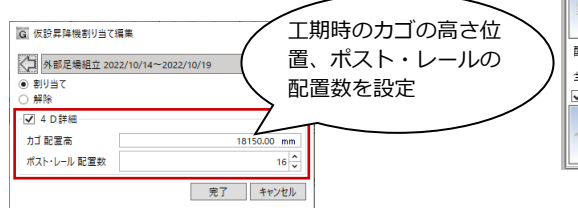

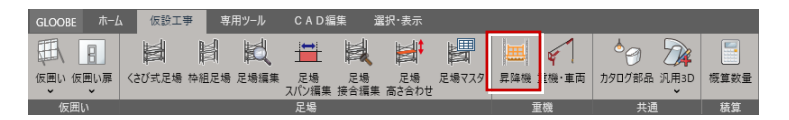

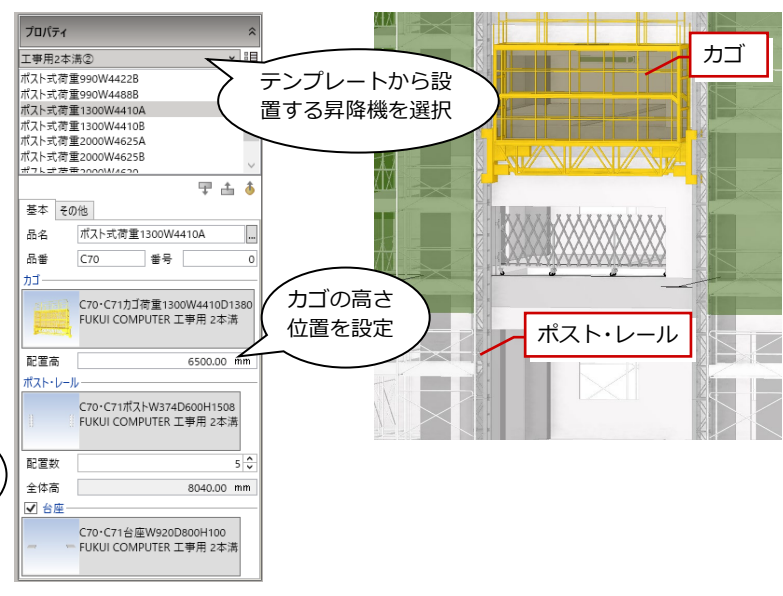

## 足場スパン編集

「足場スパン編集」コマンドが追加されました。 これまで足場編集画面の「スパン編集」コマン ドでスパンの追加や寸法変更、削除などの編集 を行っていましたが、足場編集画面の外にもコ マンドを設けたことで平面の図面を確認しな がらスパンの追加や寸法変更、削除、スパンの 入れ替えや分割も可能になりました。

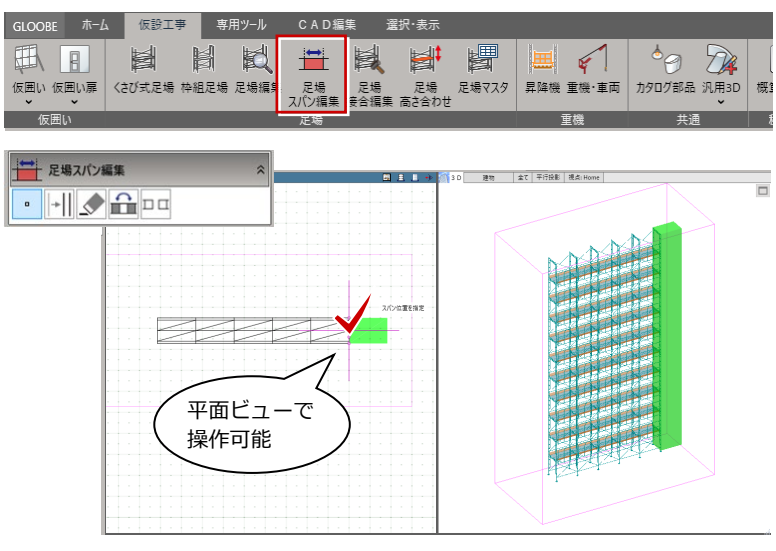

【操作例:スパン追加】

### 足場接合編集

枠組足場について、コーナー部の接合編集機能 を追加しました。

コーナー部の手摺の設置や、床をコーナーステ ップ、踏板のどちらを使用するかなどの設定が 可能です。

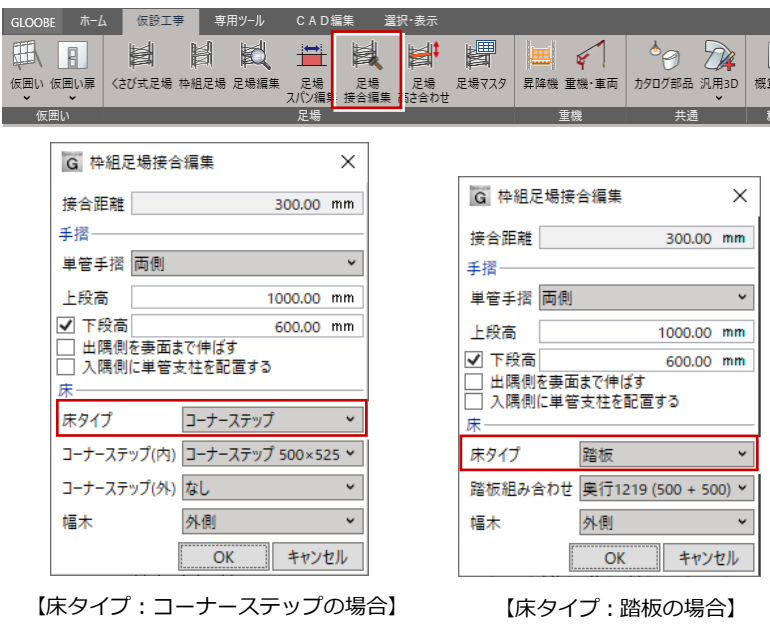

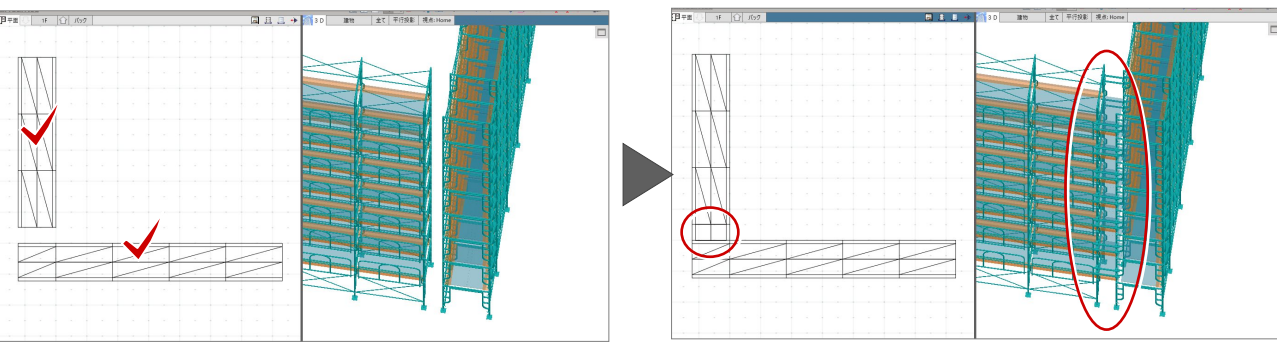

# 土工事

#### 土工事用地盤の掘削レベル色分け

根切り入力をしたときに、平面・3D ビューで 根切底レベルごとのカラー表示に対応しまし た。根切りの位置や深さの識別が直観的におこ なえます。また、カラー表示は図面へも連動す ることで間違いのない現場作業につなげるこ とが可能です。

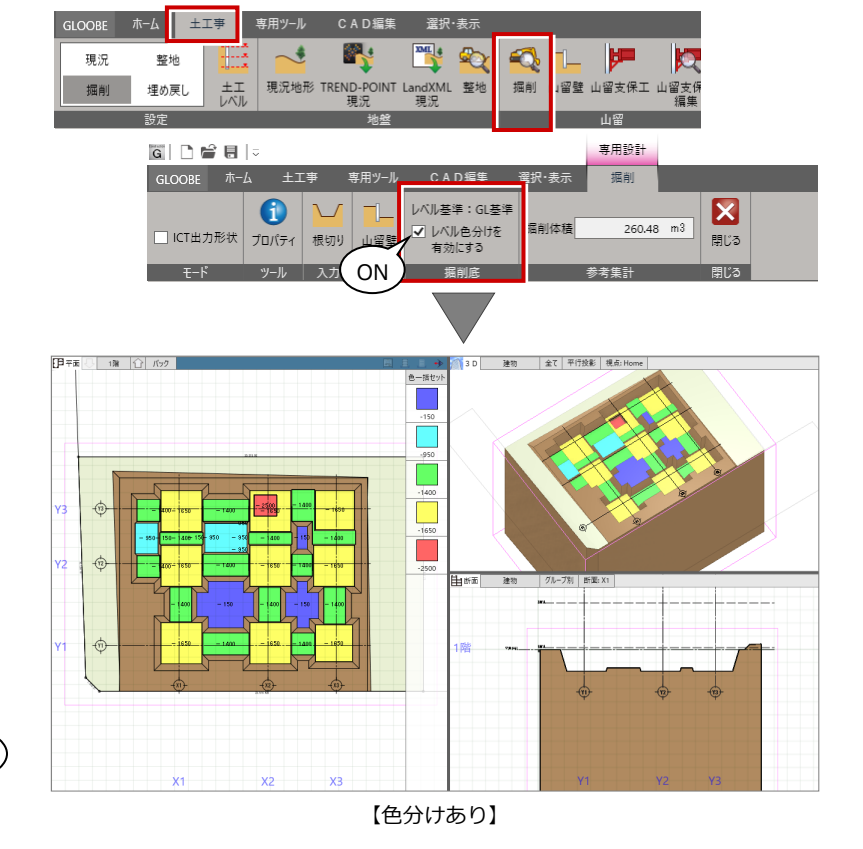

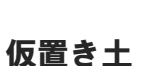

RCビル新築工事

仮置き土に対応しました。仮置き土の位置の検 討や、土量を算出することも可能で、工程計画 の 4D シミュレーションも実現しました。

土工計画総合図、構台伏図 で塗りつぶし表示可能

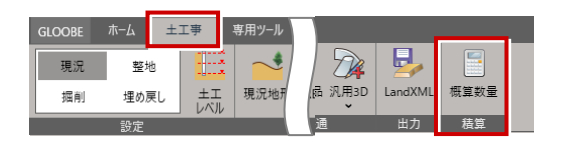

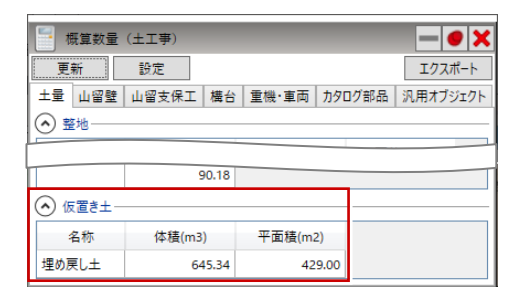

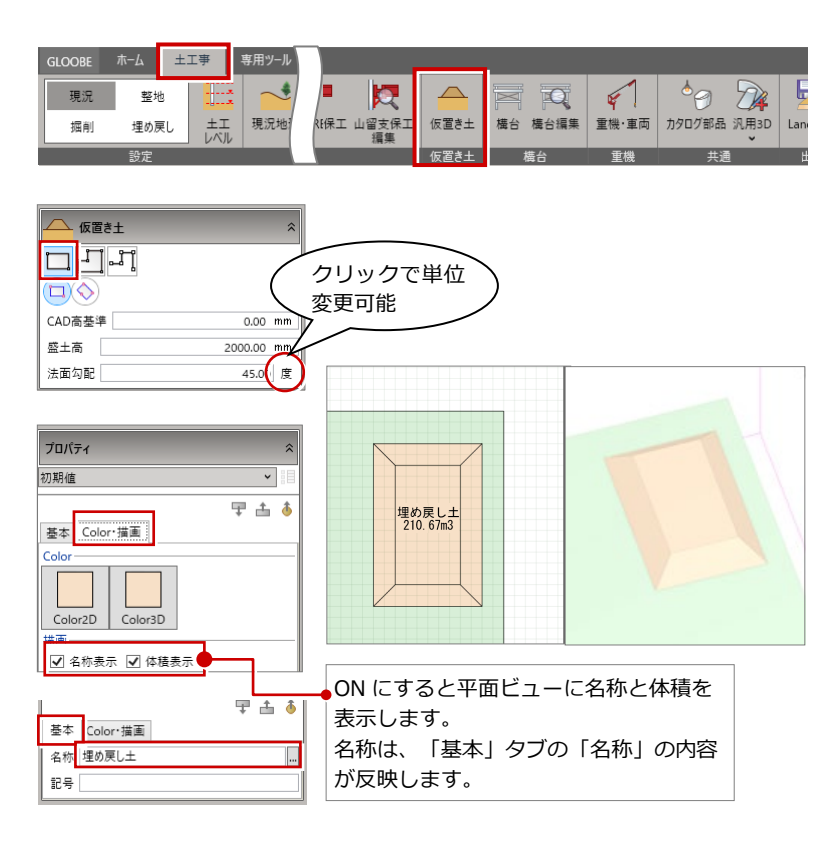

## LandXML 読み込み

土工事用地盤での LandXML 読み込みに対応し ました。LandXML(CIM 系オープンフォーマ ット)から現況地形の作成が可能となりまし た。これにより CIM データを有効に活用でき るようになりました。

G LandXML現況読み込み

配置方法

地形情報-

地形サイズ

Left

Front

Bottm

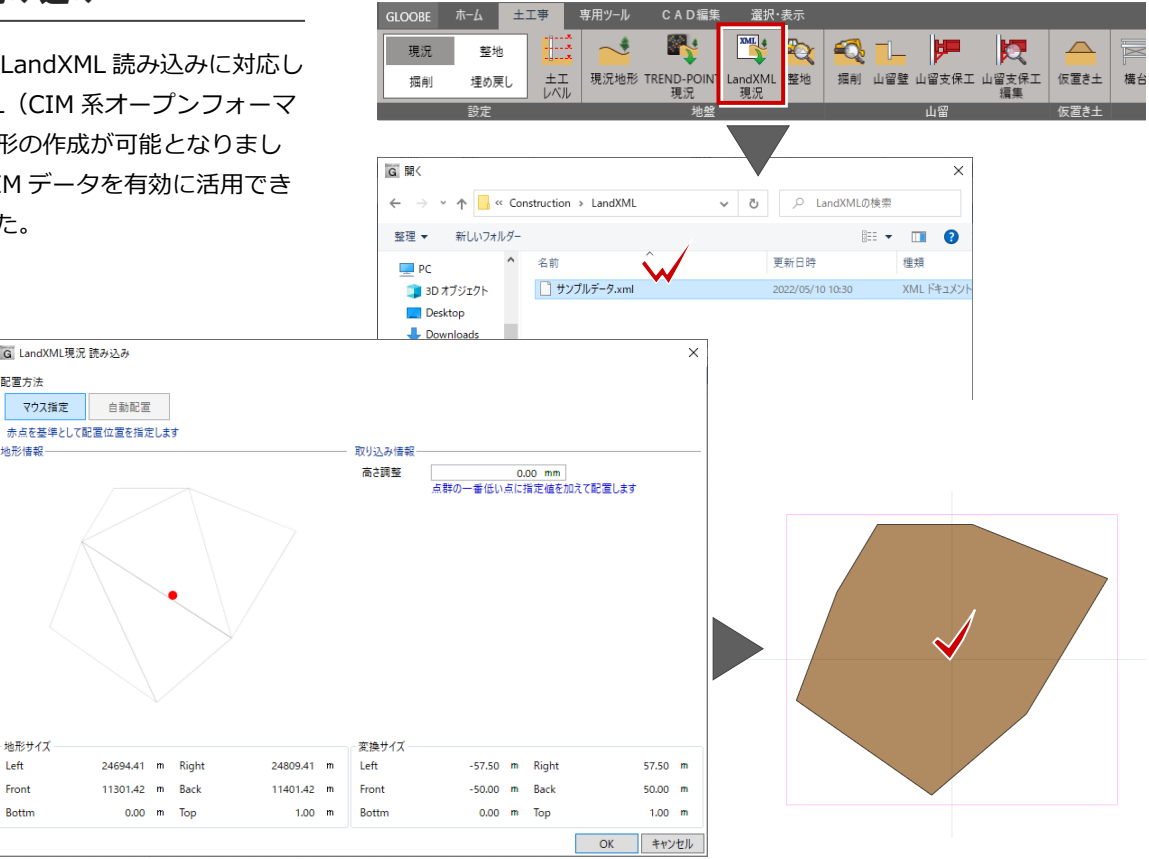

# 工程計画

#### GLOOBE2022R1 追加部材の対応

GLOOBE2022 R1 で追加された「枠組足場」「仮 設昇降機」「仮置き土」に対応しました。

枠組足場は、「工数算定マスタ」で「作業項目」 に「枠組足場組立」が追加され、くさび式足場 と同様に階レベルの範囲で自動作成に対応しま した。また、「集計項目マスタ」では「対象要素」 に追加され、数量集計にも反映されます。

同様に、仮設昇降機と仮置き土も数量集計され るようになりました。

※ 仮設昇降機と仮置き土は自動作成には対応 していません。「汎用作業項目」で追加します。

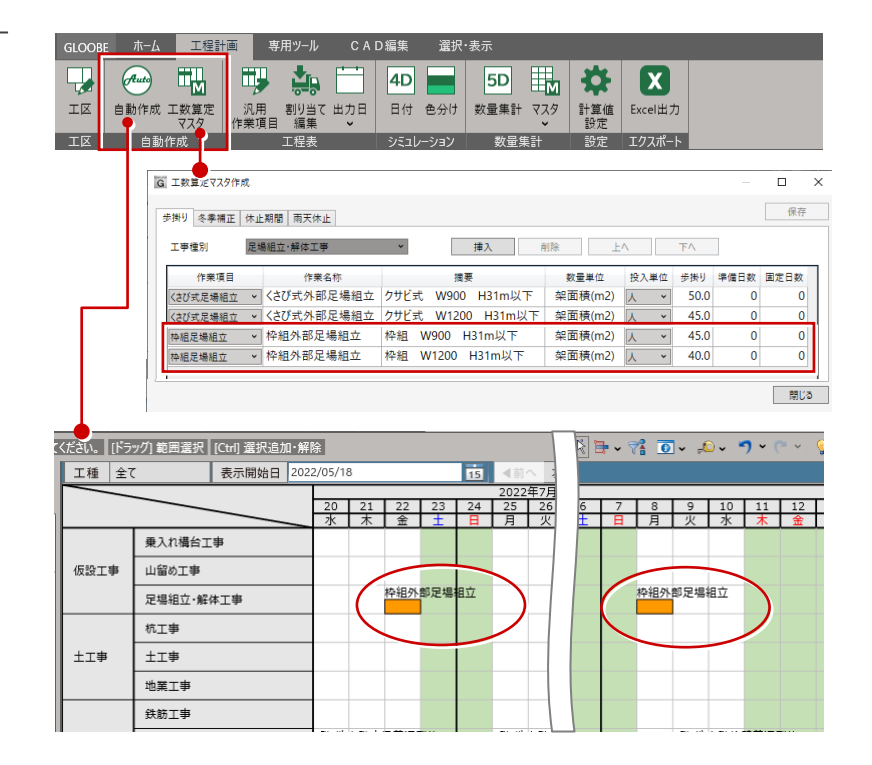

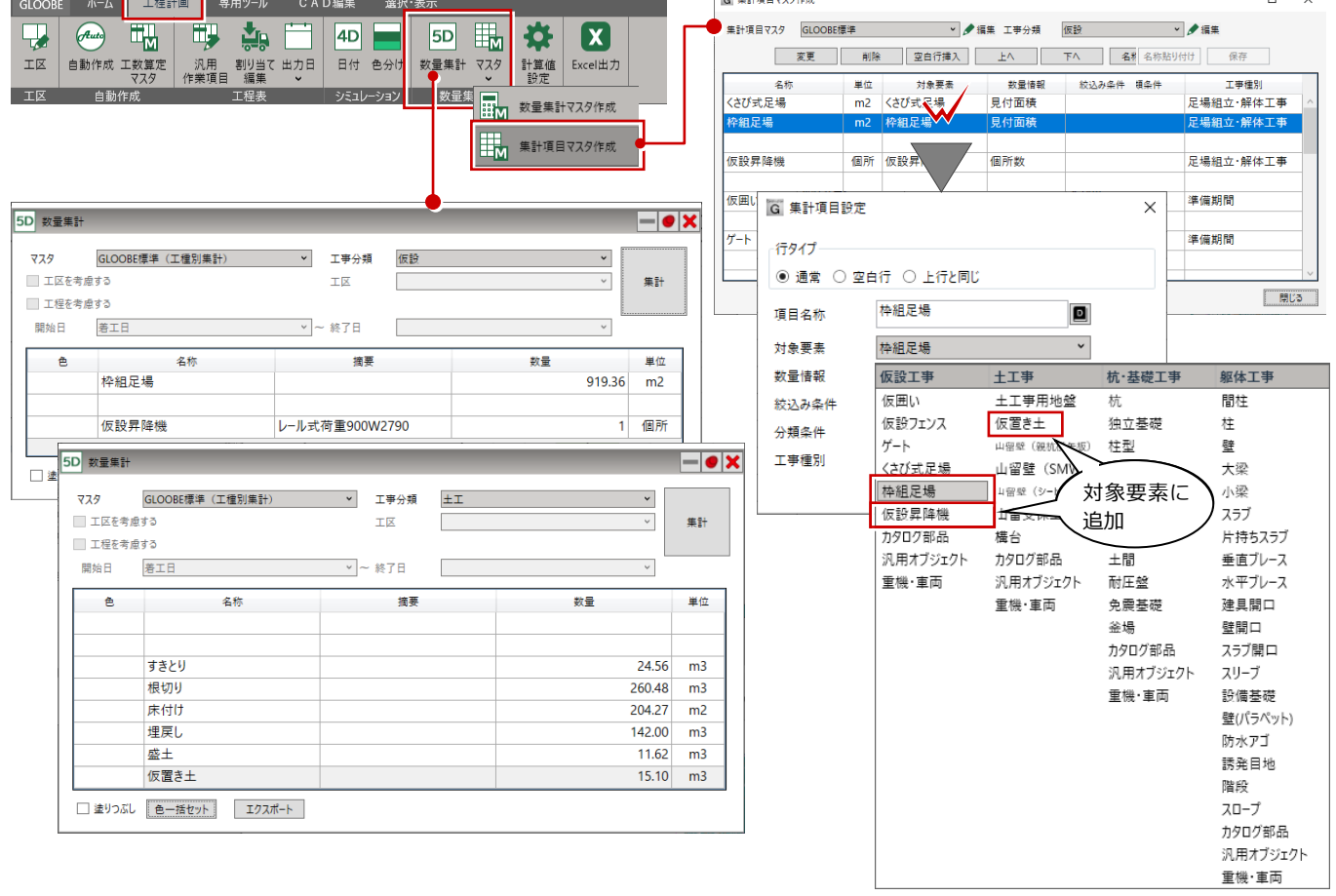

**Tell With Street Program** 

#### 重機・車両、仮設昇降機の割り当て編集

重機・車両および仮設昇降機に対して作業項目ごとに位置や動作の指定が可能となりました。工程計画の 4D シミュレーショ ンで詳細なシミュレーションが可能となりました。

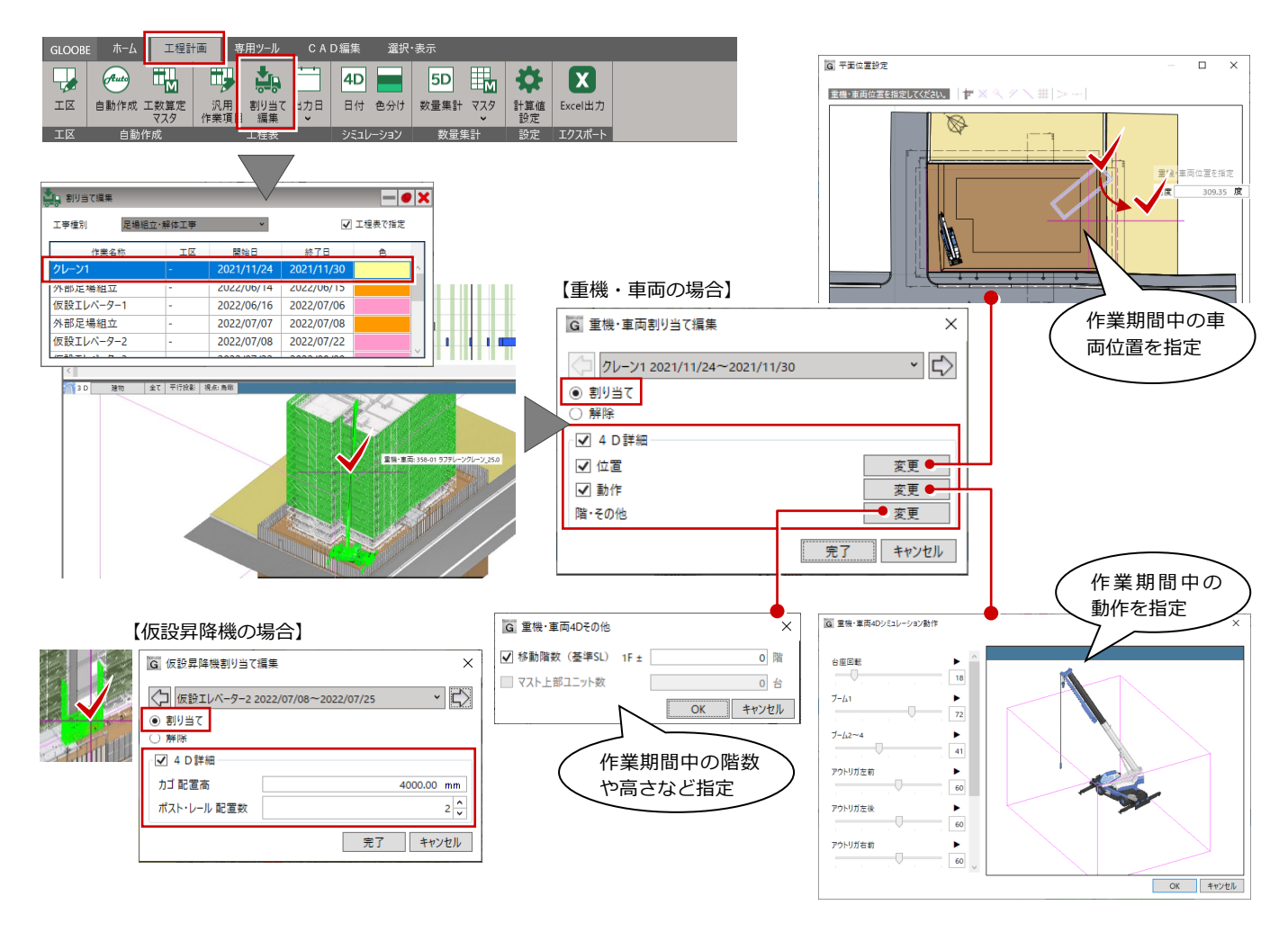

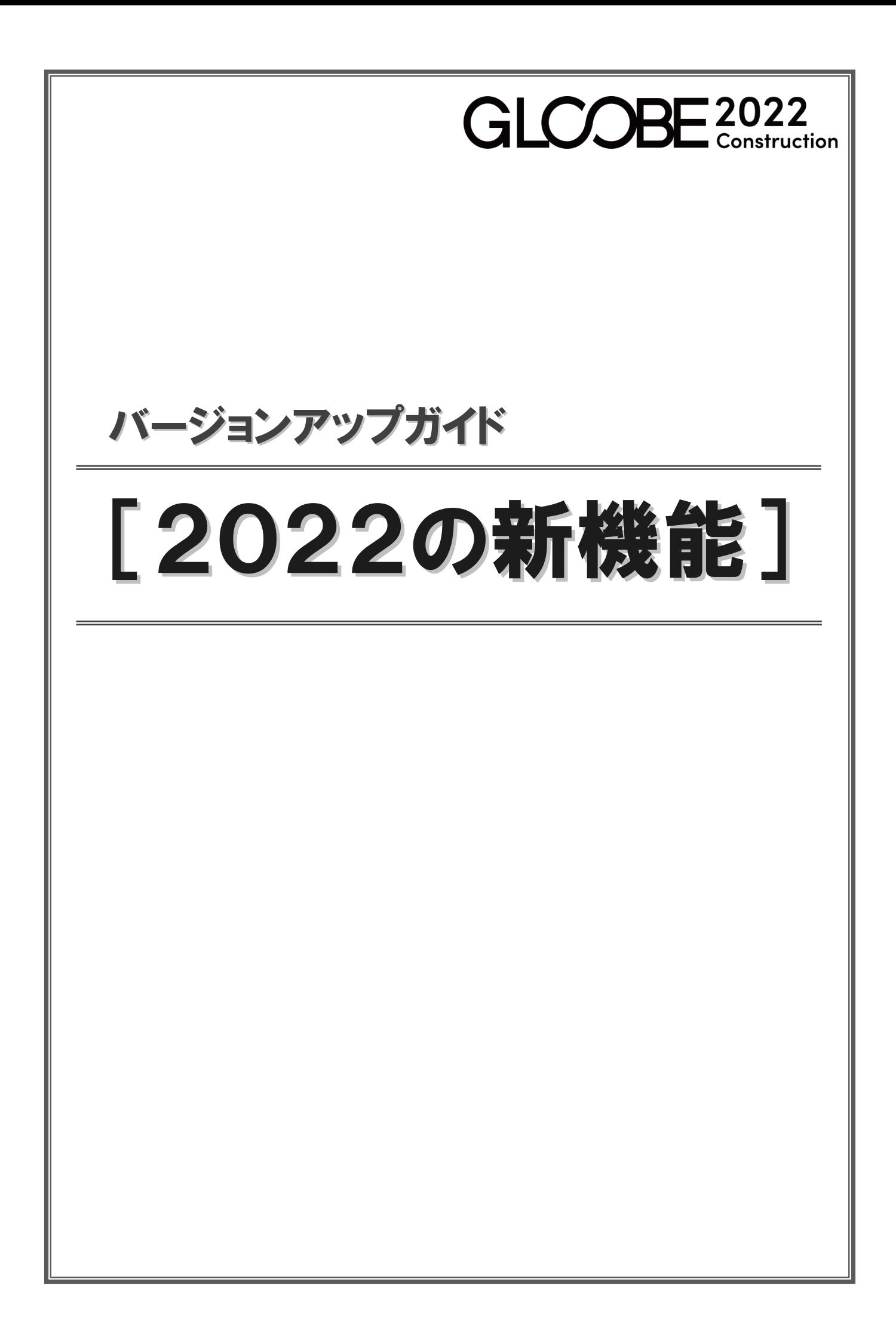

# 共通機能

### パネル表示状態を保持

コマンドサポートウィンドウ、図面エクスプロ ーラーの幅や表示 ON/OFF を保持するように しました。

次回起動したときも前回と同じパネルの状態 で表示され、作業しやすくなります。

また、図面エクスプローラーの図面ビューサイ ズの初期値を大きくし、図面を切り替えても ツリービューと図面ビューの分割比率を保持 するようにしました。

モデルと図面の視認確認がしやすくなります。

## 表示パレットにフィルタ追加

表示パレットにフィルタを追加し、材質や記号 など項目を設定して表示切替できるようにな りました。 モデルのレビューや作成などにおいて、作業効 率アップが見込めます。

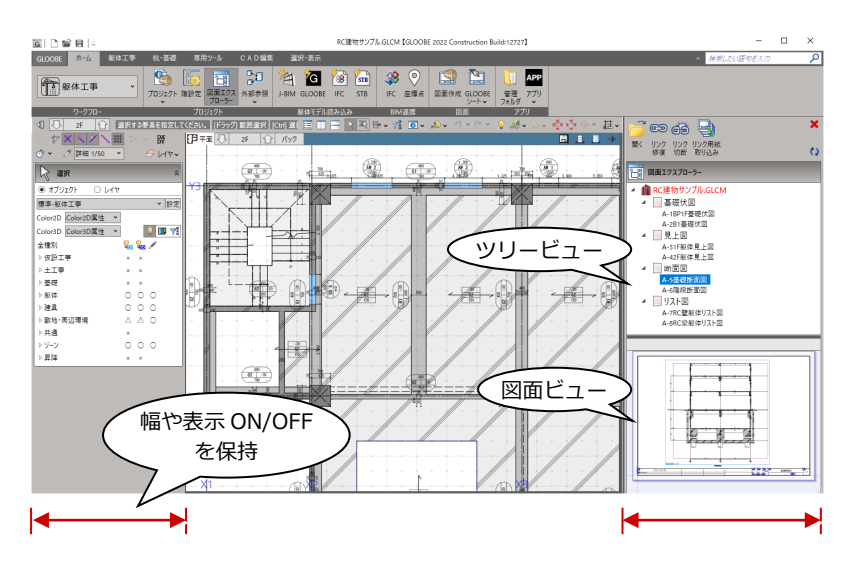

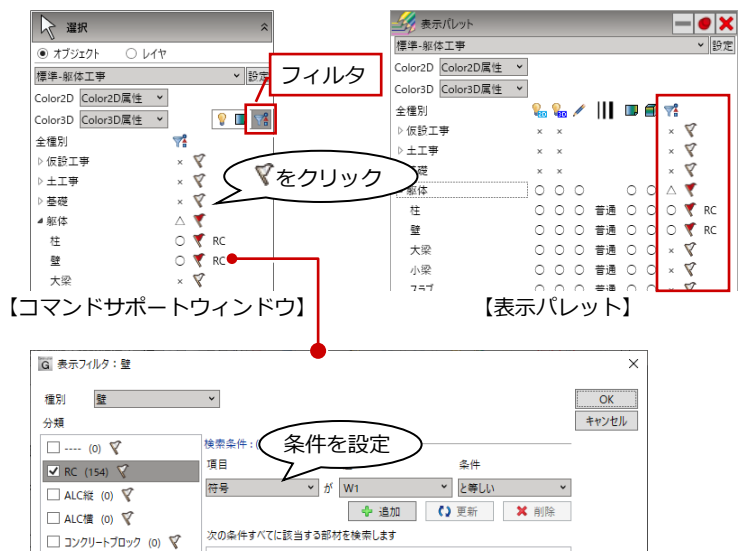

## 3D 描画エンジンの追加

3D ビューの描画エンジンに「Direct3D12」を 追加しました。

3D ビュー描画のちらつきが低減し、表現が向 上します。

※ Windows10 以上の OS で有効です。

※ 3D ビューでオブジェクトを選択したときに塗り つぶし表現になる等の制限があります。

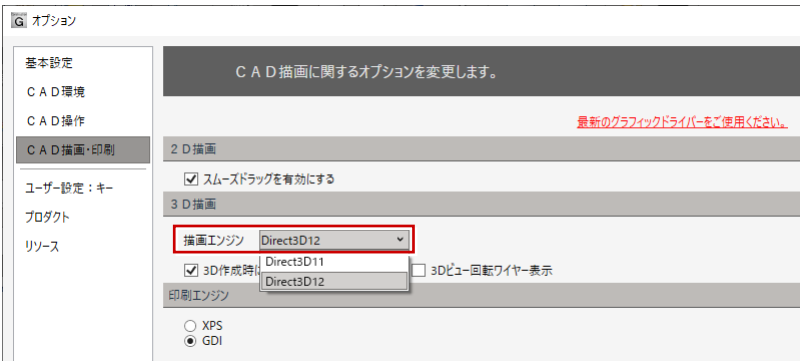

# Revit2022 データの読み込み

Autodesk 社製 Revit の最新バージョン (2022) で作成したデータファイル (.rvt)、ファミリデータファイル (.rfa) の読み 込みに対応しました。対応バージョンは以下の通りです。

・ rvt ファイル:2016~2022

・ rfa ファイル:2011~2022

## SQLite 形式に対応

GLOOBE Model Viewer のデータベース出力 に SQLite 形式を追加しました。 データサイズが小さくなり、パフォーマンスが 改善されます。

※ SQLite 形式で出力したデータを読み込むに は、GLOOBE Model Viewer を最新版に する必要があります。

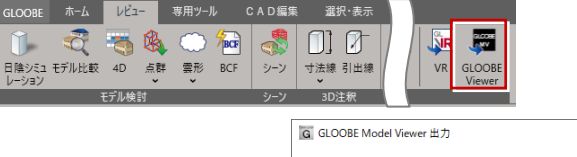

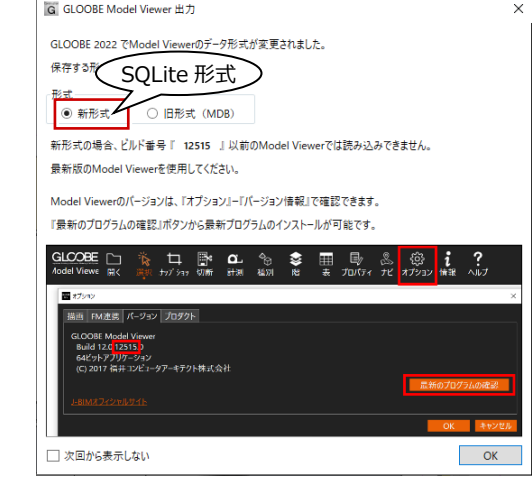

# FC アカウント

FCコンシェルジュからFCアカウントへのリニ ューアルに伴い、FC アカウントに移動できる ようにしました。

※ FC アカウントは、FC コンシェルジュに代わって 福井コンピュータグループの様々なサービスを一 元的に利用できる新しいサービスです。

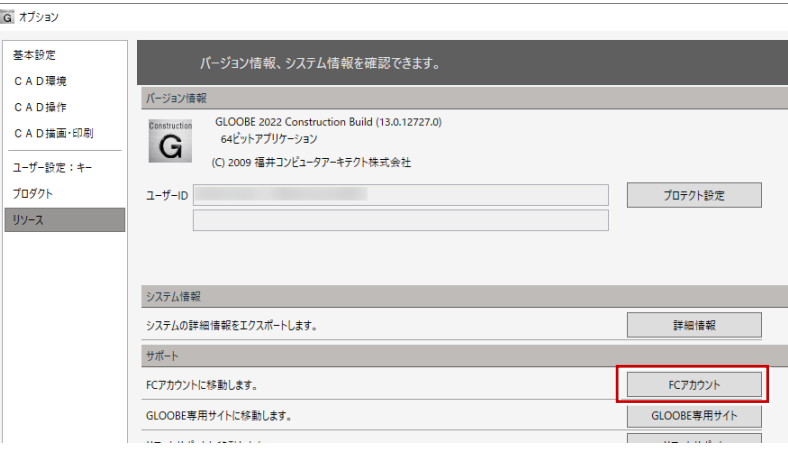

## 推奨ブラウザの変更

プログラムのコマンドや、ヘルプ、サポートサイト、リモートサポートサイト呼び出しなど、Internet Explorer 11 を使用し ていた箇所を Chromium 版 Edge に変更しました。また、ブラウザ利用部分は既定のブラウザで表示可能になりました。 Internet Explorer 11 のサポート終了後も安心安全にご利用いただけます。

ホーム

ワークフロー

躯体計画(杭・基礎を含む)および工程計画に 対応し、ワークフローに「杭・基礎工事」「躯 体工事」「工程計画」を追加しました。 施工に関する土工計画、仮設計画、躯体計画を 工程計画によって時間軸シミュレーション (4D)、数量集計(5D)を行うことができます。

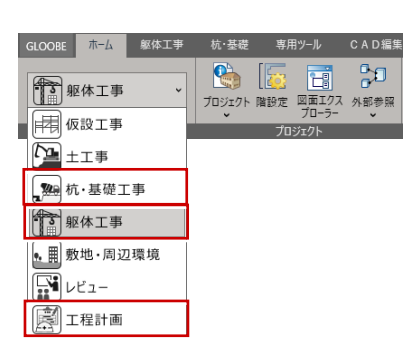

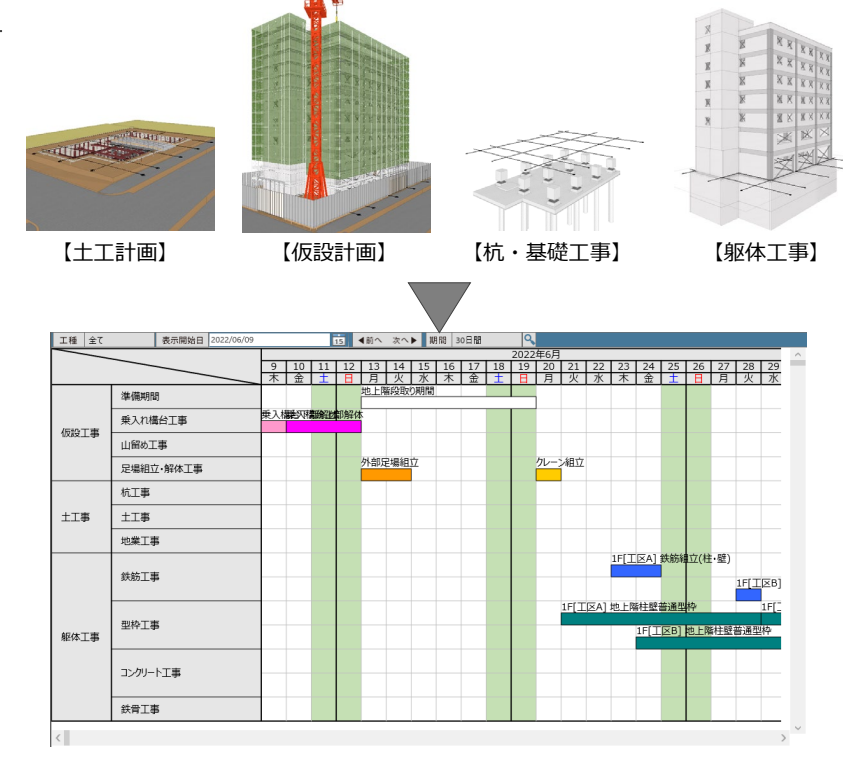

#### 座標点

杭や土工の掘削位置など入力されているデー タから座標点をマーキングし CSV ファイル、 SIMA ファイルに出力できるようにしました。 出力された CSV・SIMA ファイルから自動墨出 しなどを可能にし、現場の手間を軽減します。

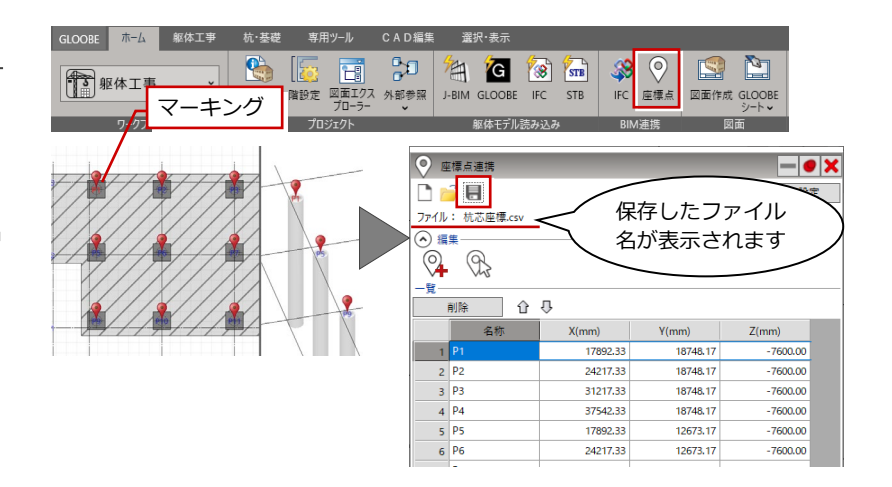

### J-BIM 施工図 CAD 読み込み

J-BIM 施工図 CAD で作成したデータに登録さ れているリスト(構造部材)の読み込みに対応 しました。

J-BIM 施工図 CAD の連携ファイル (.jbimifc) を読み込んだとき、GLOOBE Construction で のリスト登録や構造部材の割り付け手間を軽 減できます。

※ 連携ファイル (.jbimifc) は、 J-BIM 施工図 CAD の「処理選択」ダイアログから作成し ます。

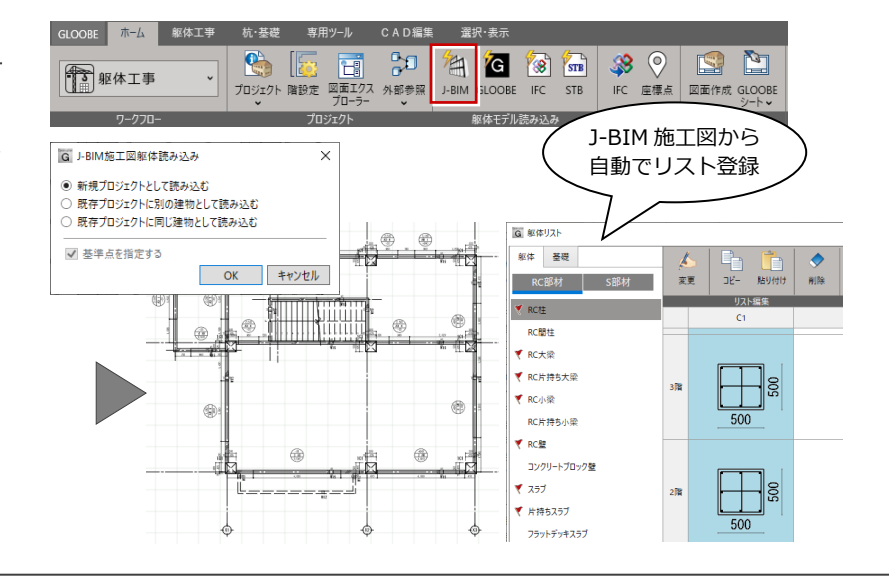

# GLOOBE Architect 読み込み

GLOOBE Architect で作成したデータ (\*.GLM)に断面リストが登録されている場合、 そのリストの読み込みに対応しました。 GLOOBE Architect データを読み込んだとき、 GLOOBE Construction でのリスト登録や構造 部材の割り付け手間を軽減できます。

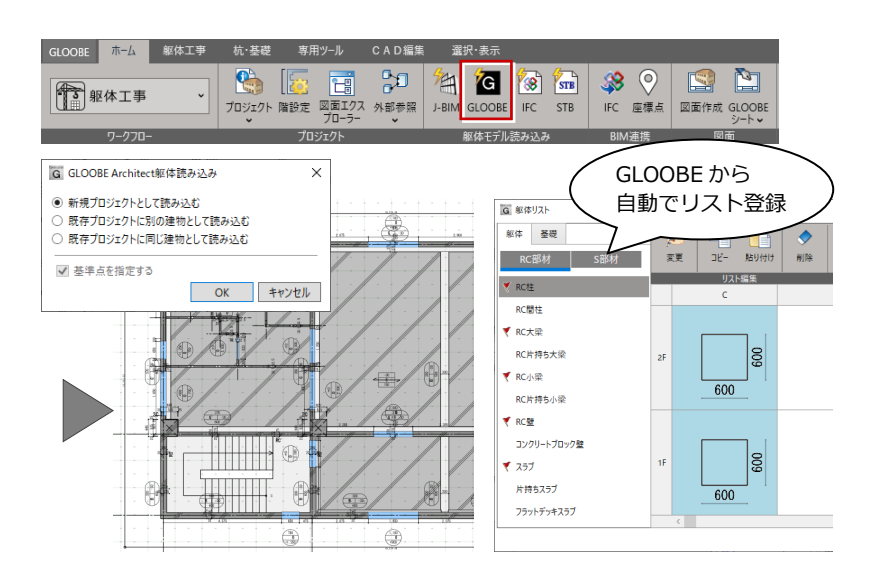

# ST-Bridge 読み込み

ST-Bridge ファイル(\*.stb、\*.xml)に登録さ れている断面リストの読み込みに対応しまし た。

ST-Bridge ファイルを読み込んだとき、 GLOOBE Construction でのリスト登録や構造 部材の割り付け手間を軽減できます。

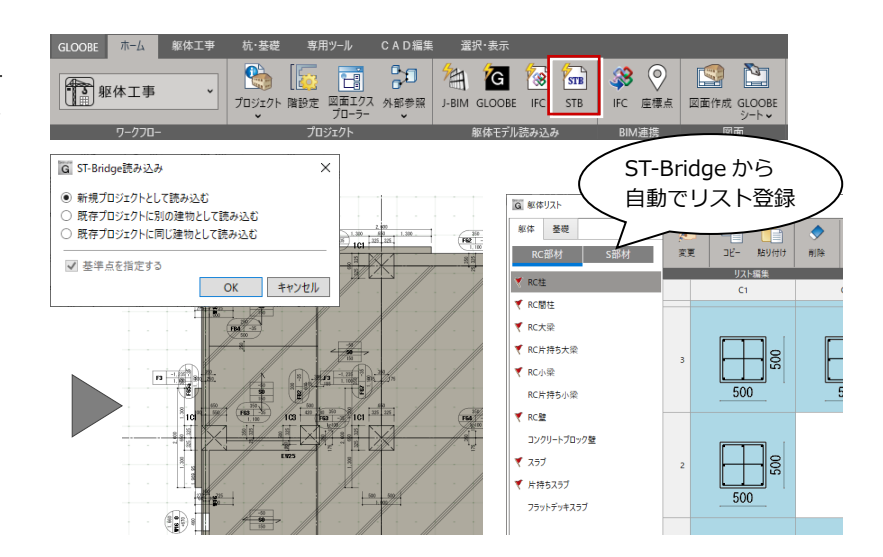

# 専用ツール

#### 躯体種別変更

GLOOBE Architect や IFC ファイルからの読み 込みで、種別や材質が指定されていない躯体デ ータに種別、材質を設定する「躯体種別変更」 コマンドを追加しました。

種別、材質が設定されていない躯体データが読 み込まれても、後戻りなく施工躯体計画、工程 計画を行うことができます。

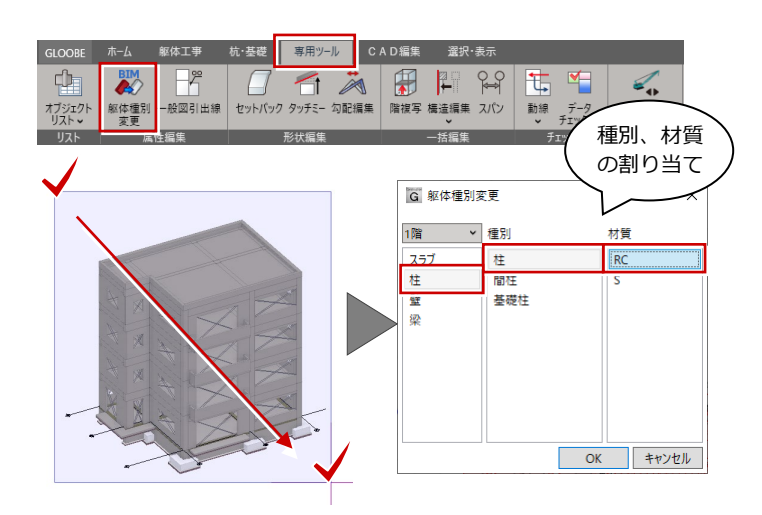

### 一般図引出線

指定した入力部材の任意のプロパティ項目内 容を引き出して作図する「一般図引出線」コマ ンドを追加しました。 モデルの図面表現が向上します。

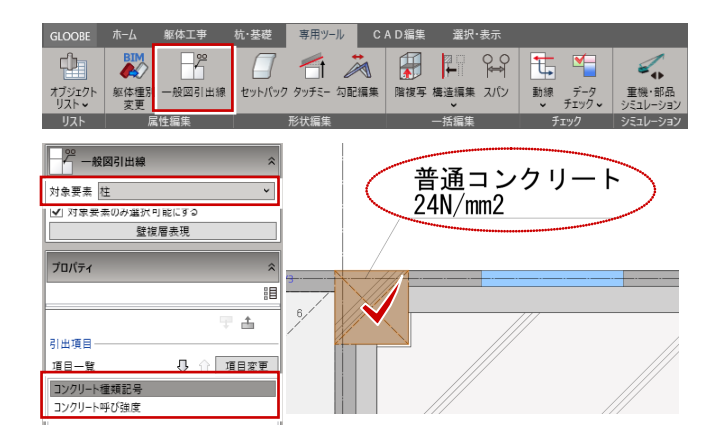

## セットバック

柱・壁を"く"の字形状あるいは R 形状に変形す る「セットバック」コマンドを追加しました。 多様な躯体形状に対応できます。

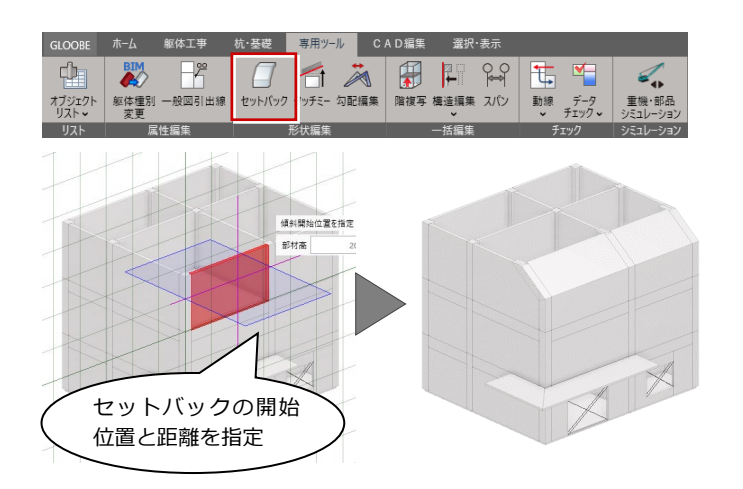

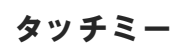

壁を勾配のあるスラブに自動伸縮する「タッチ ミー」コマンドを追加しました。 傾斜のある建物モデルの入力手間を軽減でき ます。

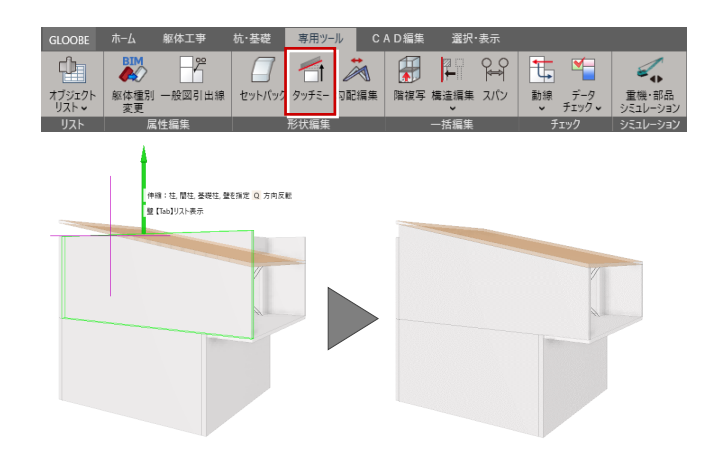

 $\ddot{\mathbb{A}}$ 日

勾配編集

 $P_{Q}$  $\mathbb{R}$ 

階複写 構造編集 スパン

氏 ⊻⊟ ■■<br>動線 データ<br>● チェック

重機·

#### 勾配編集

スラブに勾配を設定、変更できる「勾配編集」 コマンドを追加しました。 傾きのあるスラブの入力ができます。

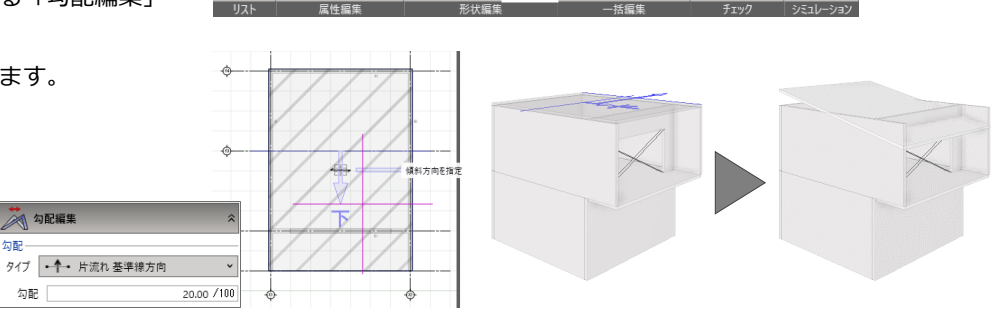

 $\Box$ 

オブジェクト<br>リスト v

**BIM** 

躯体種別<br>変更

 $\overline{\mathbb{R}}$ 

一般図引出線

セットバック タッチ

# CAD 編集

### 線状塗りの改良

線状塗りのプロパティに「同一方向塗り」の設 定を追加し、ハッチングの向きが同一な連続線 の入力ができるようになりました。 断熱材を表現するときなどの加筆手間を軽減 できます。

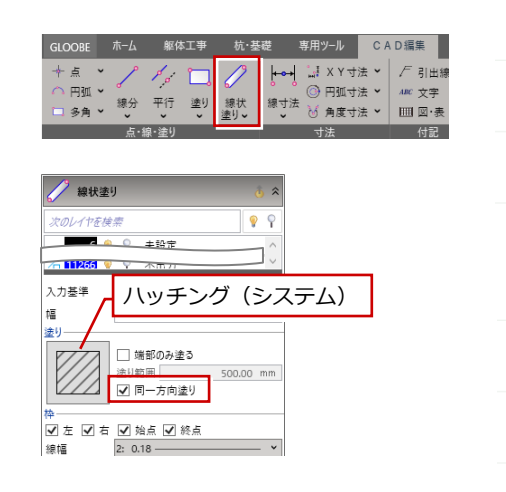

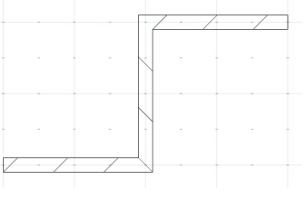

【同一方向塗り:OFF】

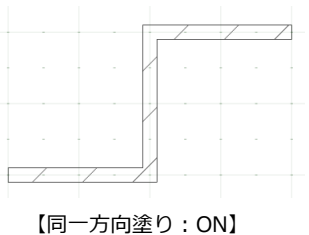

### 引出線の改良

引出線の Type6 を入力するとき、角度や文字 位置を設定できるようになりました。 注記する範囲を図示する際などの加筆手間を 軽減できます。

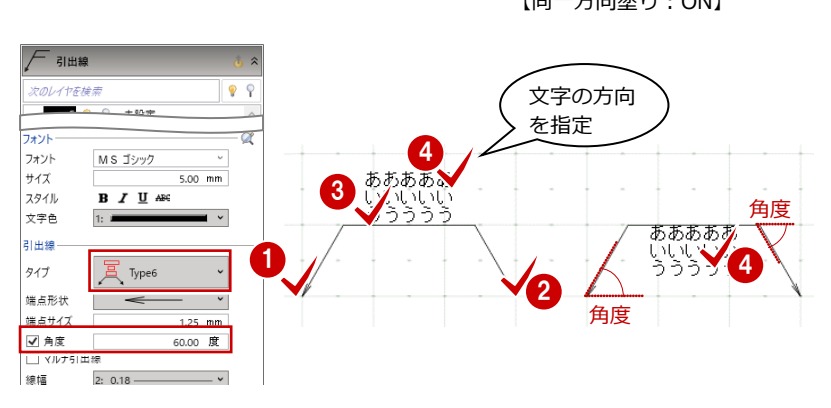

# 土工事

#### 掘削底のレベル表示

掘削底のレベル表示を掘削専用設計だけでな く、平面ビューで掘削が表示されている時は常 に掘削レベルを表示するようにしました。 掘削専用設計を開く事なく、掘削レベルを確認 する事ができます。

また、図面作成時の掘削底高を表示有無の設定 やその文字設定を追加しました。

- ・「部材表現」:「掘削底高を表示する」
- ・「文字」:「掘削底高文字」

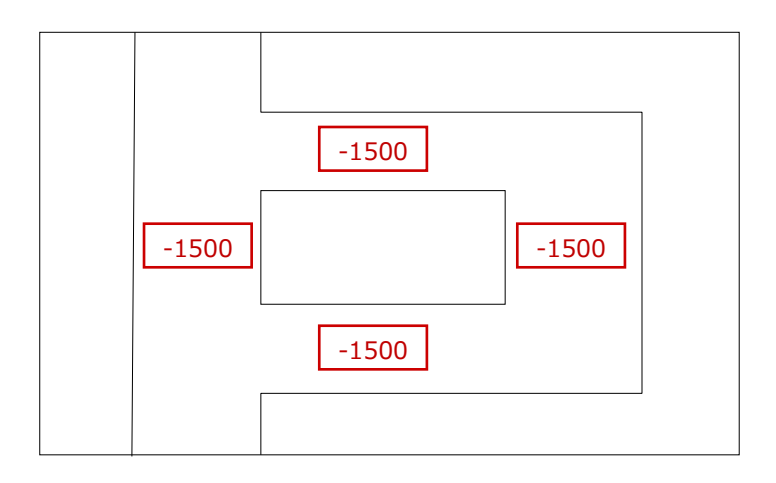

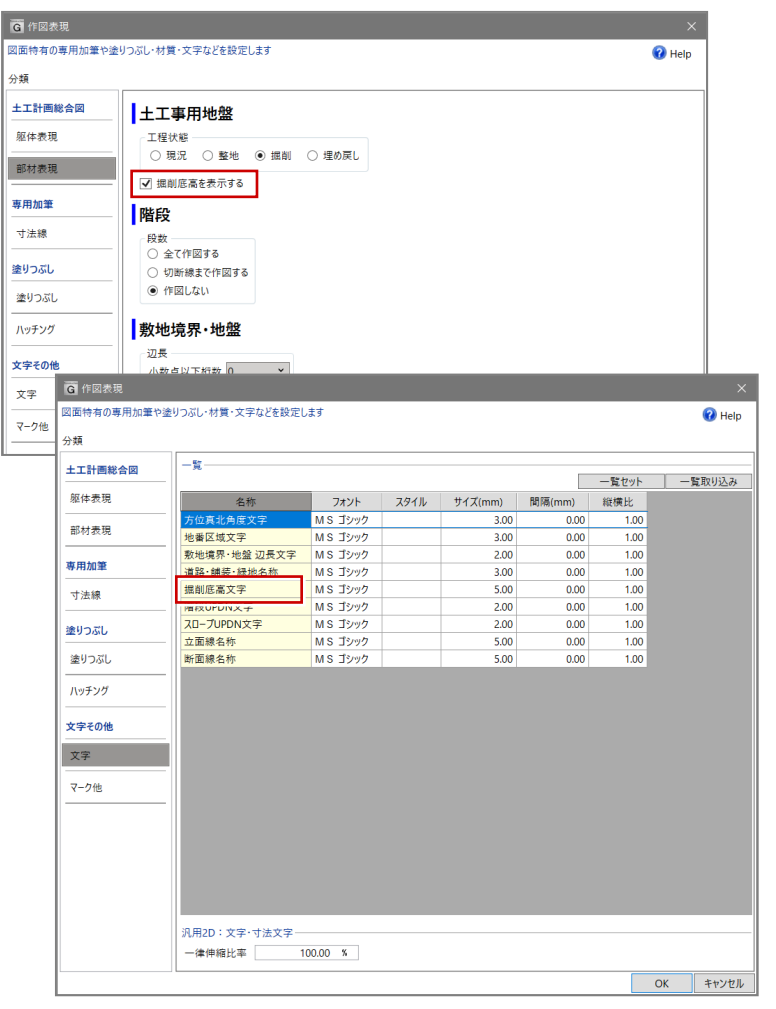

### 捨てコン・砕石設定の移動

捨てコン・砕石の設定を各部材の入力時のプロ パティ(基礎等)に移動しました。

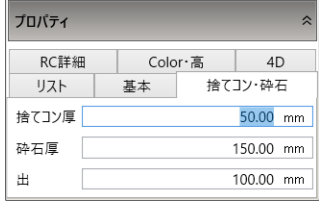

専用ツール CAD編集

FAF

……<br>耐圧盤 連続基礎 基礎柱

Color·高

捨てコン・砕石

 $1800.0$ 

リスト表示

……<br>柿·基礎工事部材

柱

杭·基礎工事

枋

o- 通り芯

₩ 基準芯

通り芯

プロパティ

リスト

種別

 $F1$ 

抽立基礎

ノト耳

RC詳細

基本

独立基礎

取用

矩形

躯体

E

独立基礎

# 杭・基礎、躯体工事

#### 杭・基礎工事

コンクリート・鉄筋などを設定した基礎をリス トに登録することにより、基礎の入力・編集を 可能にし、杭・基礎工事を素早く計画できるよ うにしました。

土工事も含め効率的で総合的な施工計画を可 能にします。

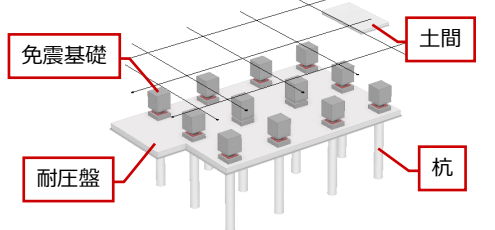

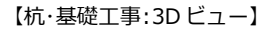

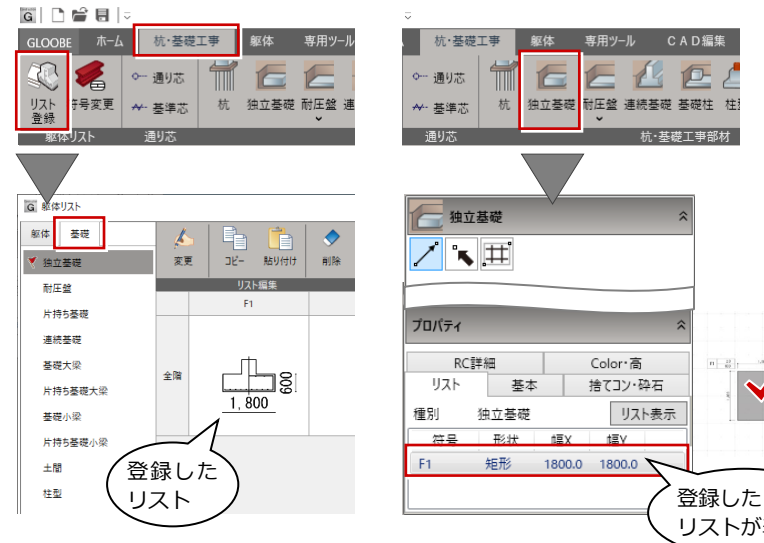

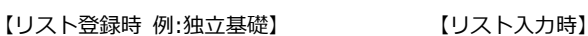

1800.0

リストが表示

### 躯体工事

コンクリート・鉄筋などを設定した RC 部材、 鋼材種別などを設定したS部材をリストに登録 することにより、スピーディーな躯体の入力・ 編集を可能にし、躯体工事を素早く計画できる ようにしました。

RC 躯体では耐震スリット、誘発目地などにも 対応しました。

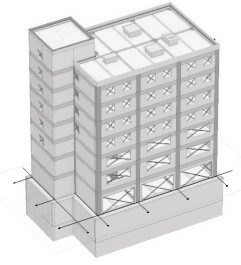

【RC 躯体:3D ビュー】

鉄骨躯体では鉄骨継手・ダイアフラム・ベース プレートなどにも対応し、より詳細な施工計画 を行えるようにしました。 仮設計画も含め効率的で総合的な施工計画を 可能にします。

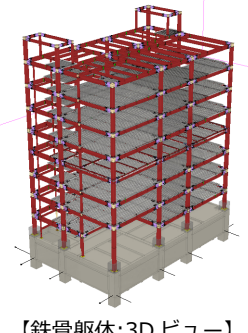

【鉄骨躯体:3D ビュー】

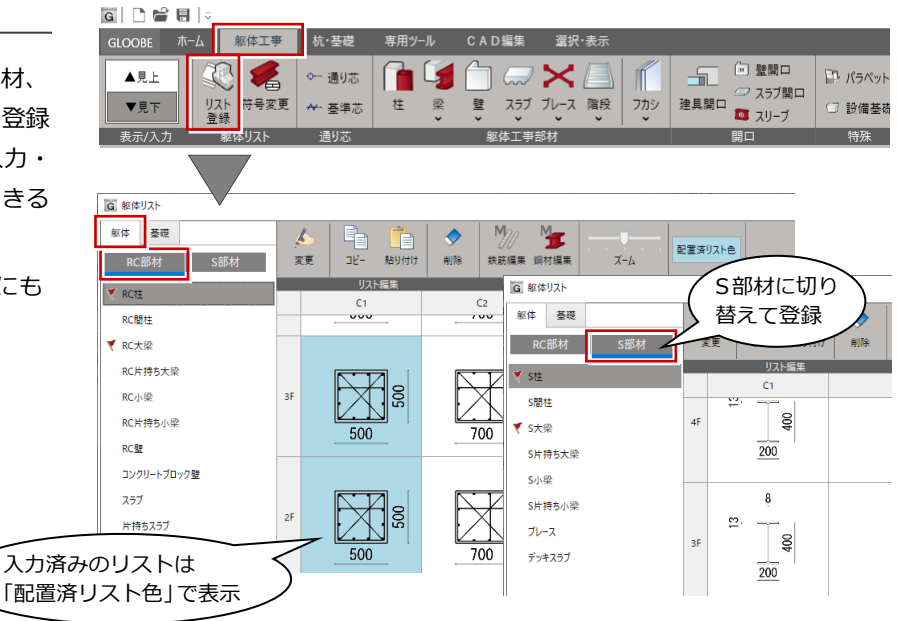

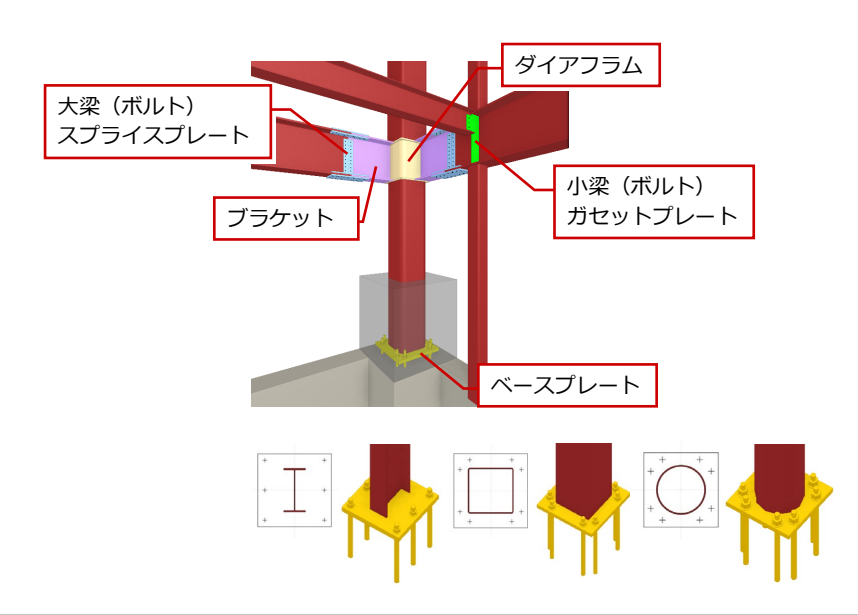

## 概算数量/資材集計

各部材の概算数量の集計を行う「概算数量」、 部材を横断したコンクリート体積・鉄筋長さ重 量・鉄骨長さ重量の集計を行う「資材集計」に 対応しました。

各施工現場で必要となる部材の数量、資材の数 量を効率よく把握でき、Excel に出力すること で積算・見積に 2 次利用可能です。

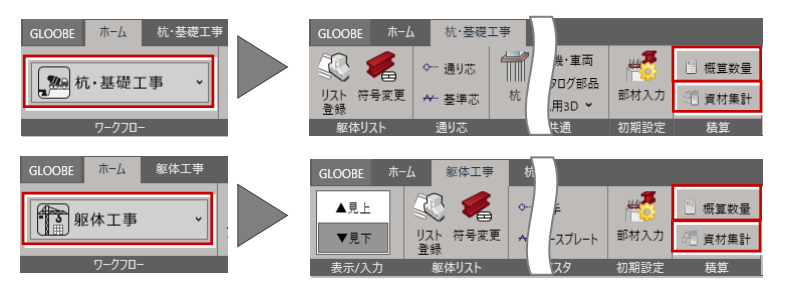

※ 杭・基礎の概算数量、資材集計は「ワークフロー」が「杭・基礎工事」のときに 使用できます。躯体工事の概算数量、資材集計についても同様です。

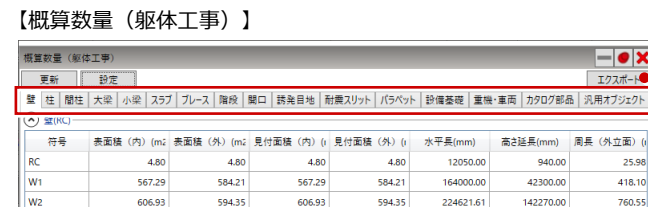

 $W<sub>3</sub>$ 231.14 233.93 144374.83 231.14 233.93 69030.00 434.0 wa  $779.11$ 779.11  $779.11$  $779.11$ 391575.00 167580.00  $11583$ (ヘ)壁(CB) 表面積 (内) (m2 表面積 (外) (m2 見付面積 (内) (1 見付面積 (外) (1 水平長(mm) 符号 高さ延長(mm) 周長 (外立面) ( CB1 112.72 112.72 112.72 112.72 48200.00 25680.00  $147.7$ 

O 横索 (Alt+Q)

 $\frac{24}{246}$ 

 $\frac{1}{681}$ 

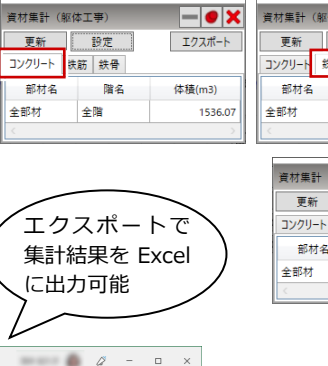

**PIXYN RIGHT** 

-<br>フカシ体権(m3) 打込断熱材面積(m2)

■ 画 画 → 一

【資材集計(躯体工事)】

 $\left\vert -\right\vert$   $\left\vert \bullet\right\vert$   $\times$ 

 $25.98$ 

 $418.10$ 

760.55

高之延長(m) 周長 (外立面) (m) 周長 (内立面) (m) 体植(m3)

GLCM [GLOOBE 2

エクスポー

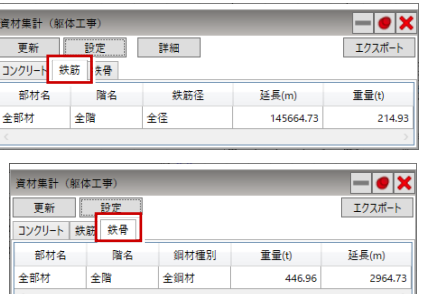

ホーム-図面

#### 躯体図

 $\overline{A}$ 1

 $\begin{tabular}{ll} \hline \hline \begin{tabular}{ll} \bf 0 & \bf 0 & \bf 0 & \bf 0 & \bf 0 \\ \bf 0 & \bf 0 & \bf 0 & \bf 0 \\ \bf 0 & \bf 0 & \bf 0 & \bf 0 \\ \bf 0 & \bf 0 & \bf 0 & \bf 0 \\ \end{tabular} \end{tabular} \hspace{1.2cm} \hline \begin{tabular}{ll} \bf 0 & \bf 0 & \bf 0 & \bf 0 \\ \bf 0 & \bf 0 & \bf 0 & \bf 0 \\ \bf 0 & \bf 0 & \bf 0 & \bf 0 \\ \end{tabular} \end{tabular} \hspace{1.2cm}$ 

ファイル ホーム 挿入 ページレイアウト 数式 データ 校開 表示 ヘルプ

1 符号 表面植 (内) (m2) 表面植 (外) (m2) 見付面植 (内) (m2) 見付面植 (外) (m2) 水平長(m)

 $rac{5.80}{914.40}$ 

▶ 壁壁(RC) 壁壁(他) | 柱上住(RC) | 柱上柱(5) | 大梁大梁(RC) | 小梁\_小梁(RC) | 小梁\_小梁(5) | ズ… ⊕ : 4

 $\overline{\mathbb{U}} \, : \, \overline{\left[ \times \, \sqrt{\,} \, f \right]} \, \, \overline{\mathfrak{H} \, \overline{\mathfrak{h}}}$ 

 $\begin{array}{c|c} \hline & 5.80 & 5.80 \\ \hline & 914.40 & 941.64 \\ \hline \end{array}$ 

「杭伏図」「底盤伏図」「基礎伏図」「見上図」「見 下図」「断面図」「リスト図」及び「全体投影基 礎伏図」「全体投影屋上伏図」の各躯体図の自 動作図を可能にしました。

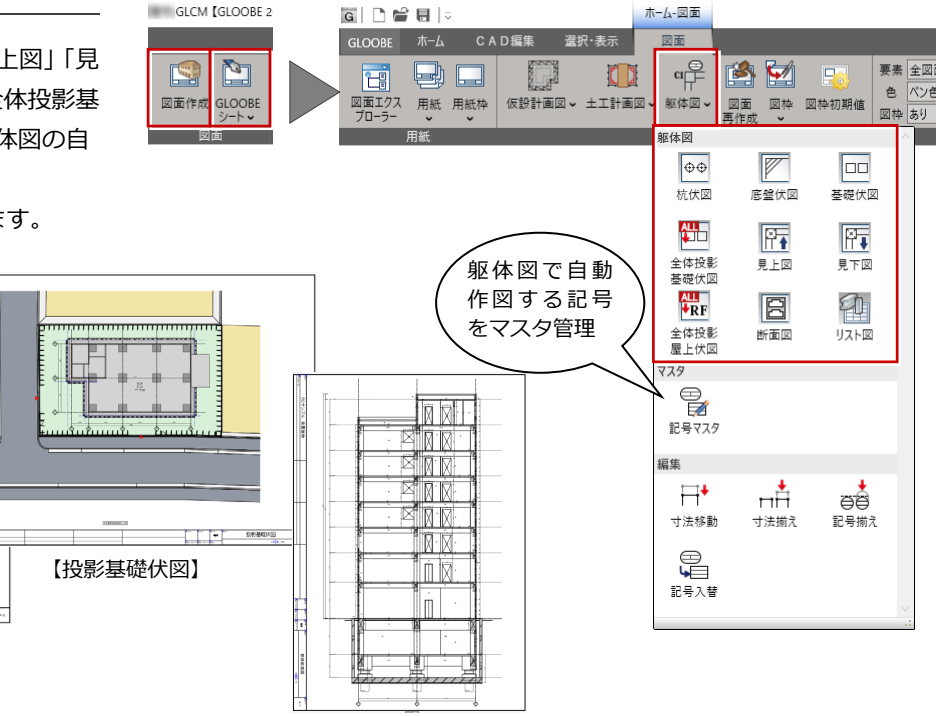

【躯体断面図】

素早く整合のとれた躯体図を作成します。

【底盤伏図】

80 608

# 工程計画

### 工区

鉄骨建方工区、コンクリート打設工区の入力・ 検討を可能にしました。

工区ごと、打設レベルごとに工程が作成され、 日付や色分けシミュレーション、工区や期間を 指定した数量集計に役立ちます。

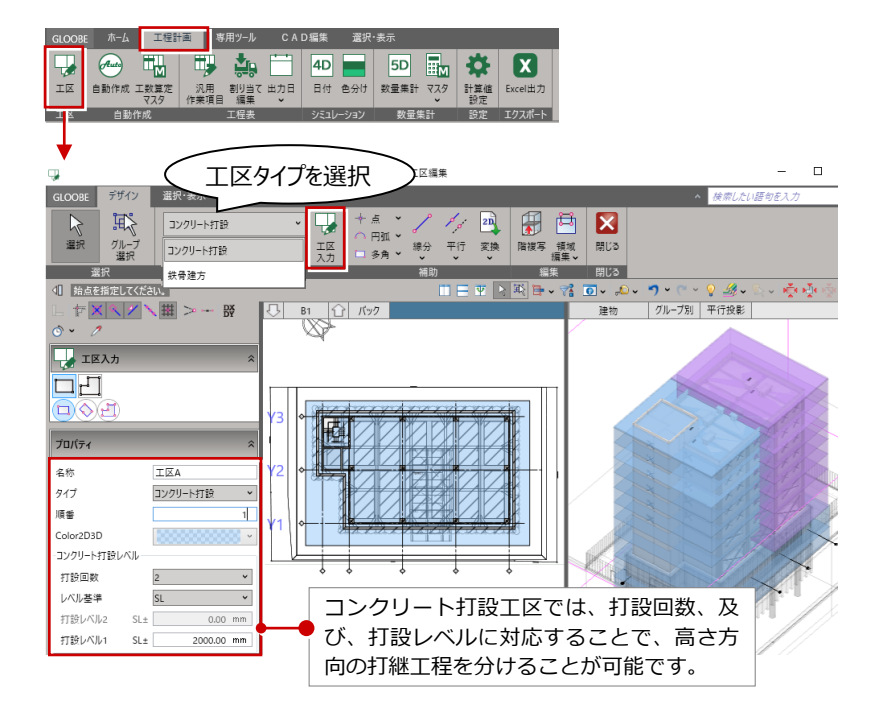

#### 工程表作成

土工・仮設・基礎・躯体工事に関する作業歩掛、休日、休止期間などの設定から、モデルデータと連動する工程表の自動作成 を可能にしました。任意の作業項目の追加や、作業項目とモデルデータのリンク編集にも対応しました。

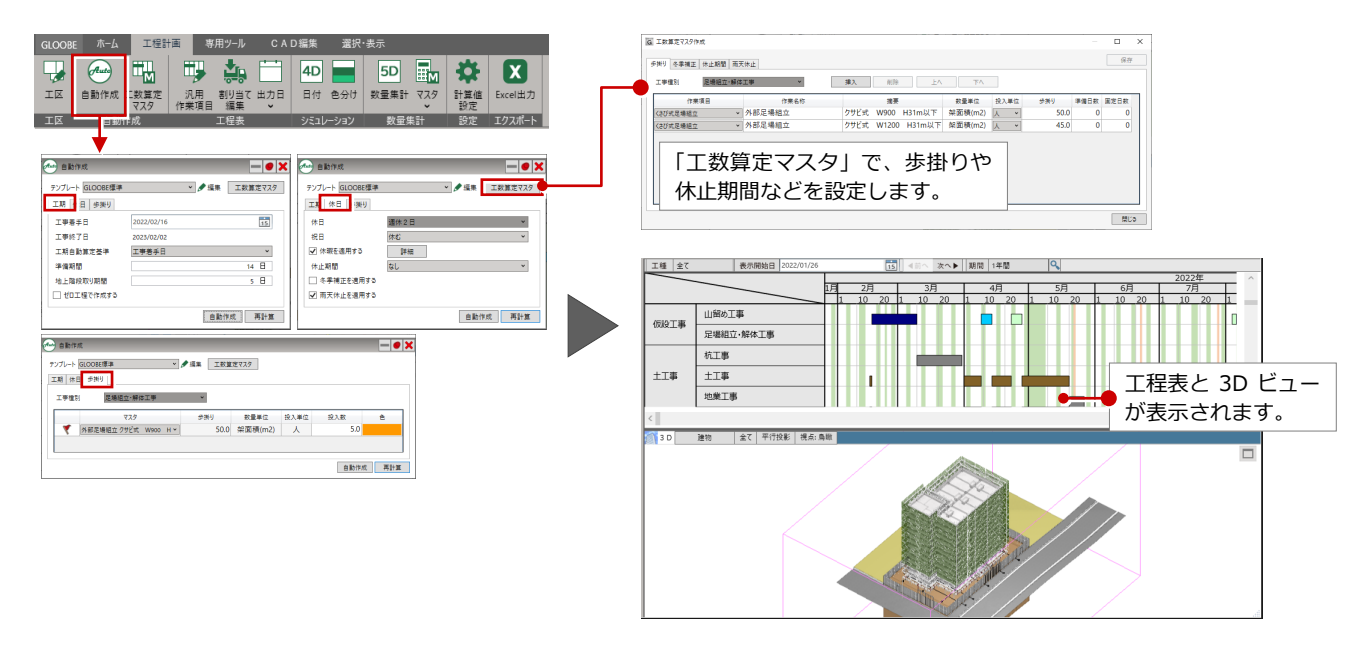

GLOOBE 2022 Construction の新機能

### 4D シミュレーション

モデルと工程表が連動した 4D シミュレーショ ン、工程の見える化が可能です。日付や作業項 目を指定して施工ステップを分かりやすく確認 できます。

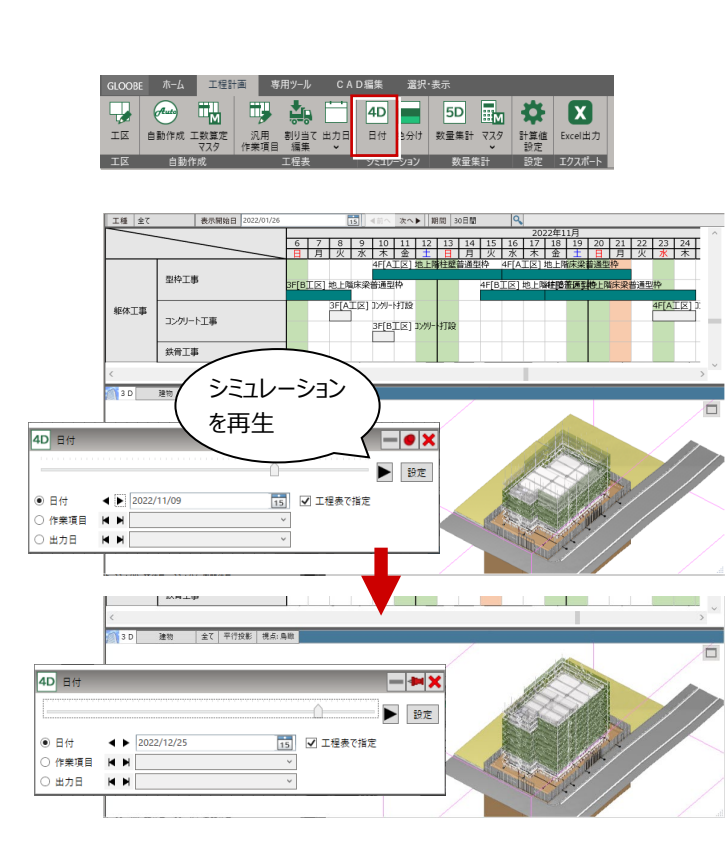

#### 数量集計

土工・仮設・基礎・躯体モデルと連動する数量 集計を可能にしました。工区や期間を指定した 集計にも対応しました。

モデルと集計項目が連動した数量の見える化 が可能です。

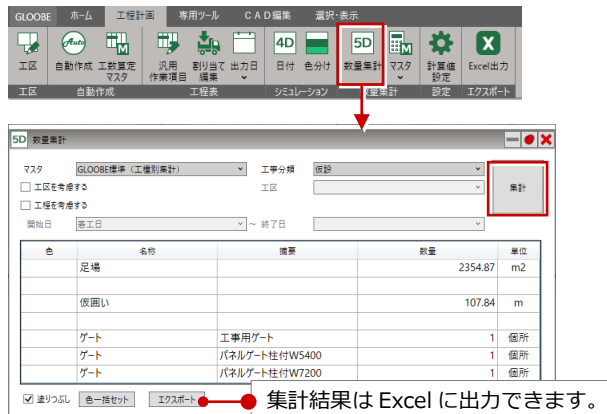